# **COMMENT UTILISER LA BCF 2000 EN MODE MACKIE DANS CUBASE SX**

J. Senneçon – Mars 2005

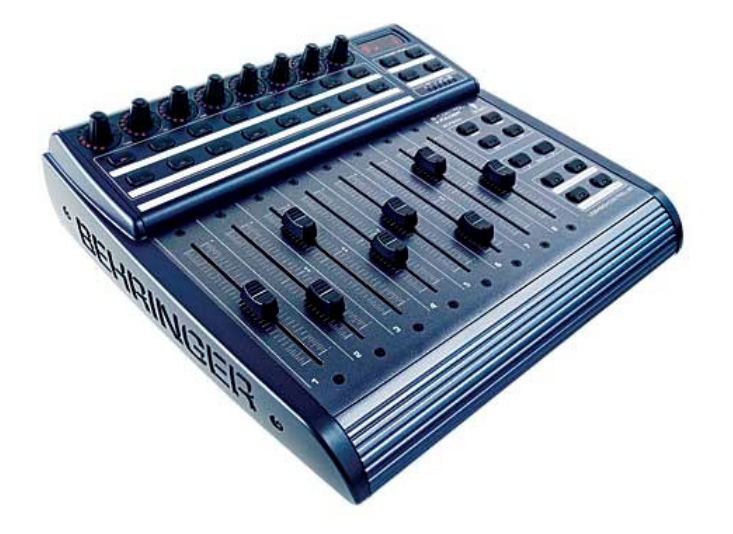

# **Matos et logiciels nécessaires**

- la BCF  $(\text{arf}!)$
- un cable USB (fourni)
- un cable MIDI pas loin en cas de problème de mise à jour de l'OS
- Windows XP pro ou family (avec le SP 1 minimum)
- logiciel SendSX (dispo ici http://www.bome.com/midi/sendsx ) ou l'utilitaire de mise à jour OS, fourni par Behringer ici http://www.behringer.com/\_software/Update\_Utility.zip
- driver BCF le plus à jour (pour l'instant 1.1.1.1 dispo ici http://www.behringer.com/\_software/BCF\_BCR2000-1.1.1.1.zip )
- système d'exploitation BCF le plus à jour (pour l'instant 1.10, dispo ici http://www.behringer.com/\_software/bcf2000\_1-10.zip)
- logiciel BCFViewer permettant d'émuler l'afficheur LCD d'une vraie Mackie Control (en version 1.0.0.0 dispo ici http://www.behringer.com/\_software/BCFview.zip )
- Cubase SX 1, 2 ou 3 (les procédures diffèrent un peu, mais le principe est exactement le même)

Tous les fichiers zip seront décompressés avant de commencer.

# **Les documents à lire obligatoirement (pour ceux qui parlent anglais)**

- le PDF de démarrage rapide disponible dans l'archive de ce tutoriel et nommé **BCF2000\_quick\_guide\_rev\_1.pdf**
- le PDF sur l'installation du driver USB/MIDI **USB\_MIDI\_Driver\_1110\_readme.pdf** (dispo dans l'archive zip du driver téléchargé)
- le PDF accompagnant la mise à jour 1.07 disponible dans l'archive téléchargée **Firmware\_v1.07\_readme.pdf**
- le PDF accompagnant le BCFViewer **BCFview\_readme.pdf** (dans l'archive téléchargée)
- le manuel (quand-même), disponible en version mise à jour mais en anglais, ici http://www.behringer-download.com/BCR2000/BCF2000\_BCR2000\_ENG\_Rev\_C.pdf
- le PDF concernant la mise à jour d'OS en général, disponible dans l'archive de ce tutoriel et nommé **BCx2000\_Upgrade\_03.pdf**
- le PDF nommé **Mackie\_Control.pdf** situé dans le dossier « Documentation » du dossier d'installation de Cubase SX. Il explique en détail le fonctionnement de la Mackie Control avec Cubase SX et permet de saisir à quoi servent les différents modes d'utilisation de l'émulation MC
- la section du pdf **« Fonctions Détaillées »** de Cubase SX appelée « Télécommande de la Console », sauf la partie concernant la Generic Remote (qui ne nous intéresse pas ici)

Ca fait beaucoup à lire mais c'est nécessaire pour bien piger ;o)

Bon alors, ouvrez-vous une bière, on y va !

# **Installation de l'appareil**

- a) Eteignez l'ordinateur.
- b) Branchez le cable USB entre la BCF 2000 et un port USB libre sur l'ordinateur.

**Note :** lors de l'installation, évitez de brancher la BCF sur un hub USB et préférez un port unique et indépendant. Par la suite, normalement, l'utilisation d'un hub ne pose pas de problème. Si vous possédez une carte audio USB, évitez de brancher la BCF et cette carte sur deux ports USB adjacents, il se peut qu'il y ait des conflits car le contrôleur est souvent le même et l'IRQ est partagé entre les deux connecteurs.

- c) Branchez le cable d'alimentation de la BCF.
- d) Allumez l'ordinateur.
- e) Allumez la BCF.

**Note :** à ce moment-là, Windows détecte un nouveau matériel et lance l'installation de son driver générique. Suivez toute la procédure normalement et jusqu'au bout en validant les dialogues et si besoin, redémarrez l'ordinateur. Cette installation est nécessaire !

- f) Eteignez et rallumez la BCF, puis mettez-la en mode USB 1 (pour cela appuyez sur **Edit et Store** en même temps, puis tournez le premier encodeur jusqu'à voir « U-1 » dans l'afficheur LED. Pour ressortir appuyez sur **Exit**).
- g) Après avoir décompressé l'archive **Driver\_1110.zip** quelquepart sur votre disque dur, lancez l'application **BCSETUP.exe** et suivez les indications d'installation. Si vous obtenez un message d'alerte vous notifiant que le driver n'est pas « signé numériquement », passez outre en validant quand-même. Pour plus de sureté, à la fin de la procédure, éteignez la BCF puis redémarrez l'ordinateur.
- h) Rallumez la BCF. Faites un clic droit sur l'icône du poste de travail et sélectionnez « Propriétés » puis l'onglet « Matériel » et cliquez sur le bouton « Gestionnaire de périphériques ». Cliquez sur le petit plus à côté de « Contrôleurs audio, vidéo et jeu ». Vous devriez trouver un périphérique « B-Control Rotary/Fader 2000 (08/04/2004,  $1.1.1.0$ ) » comme ci-dessous.

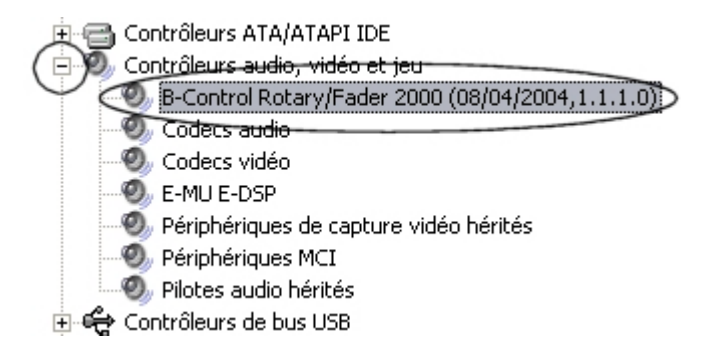

Si vous obtenez bien ça, c'est que l'appareil est bien installé et bien reconnu par Windows. Pour être bien sûr, éteignez la machine, attendez quelques secondes. Vous devriez voir le périphérique disparaître. Maintenant, rallumez-là. Vous devriez voir le périphérique réapparaitre.

Passons à la prochaine étape ;o)

# **Mise à jour de l'OS**

- a) Installez SendSX comme n'importe quel logiciel.
- b) Allumez la BCF, puis lancez SendSX.
- c) Dans le menu « MIDI OUT », choisissez BCF2000 [01] comme port MIDI de sortie, puis dans le menu « Options », cliquez sur « Delay while sending (100) », entrez la valeur 300 dans la boite de dialogue et validez (ceci permet de ne pas saturer la BCF en envoyant des données trop rapidement). Ne touchez à rien d'autre.
- d) Menu « File » puis « Open », localisez le fichier **bcf2000\_1-07.syx** contenu dans l'archive que vous avez téléchargée et décompressée (voir plus haut) puis chargez-le dans SendSX. Vous devriez voir un tas de trucs dans la section gauche. Ne vous inquiétez pas, ce ne sont que des messages MIDI en langage hexadécimal.
- e) Cliquez sur le bouton « Send » ou faites F4. Normalement l'afficheur de la BCF 2000 devrait faire des choses un peu bizarres (une petite ligne tournant sur elle-même).
- f) A la fin, vous devriez voir la version du nouvel OS affichée dans l'écran (1.07) pendant quelques secondes. Pour plus de sureté, éteignez puis rallumez la BCF pour vérifier que tout s'est bien passé.

Votre BCF 2000 est à jour et prête à fonctionner en mode Mackie Control émulé !

**Note :** si jamais la procédure rate (ça arrive) et que vous vous retrouvez avec « NoOS » écrit dans l'afficheur (**et seulement dans ce cas-là**), il existe une procédure de récupération (Bootloader). Elle ne fonctionne que via des cables MIDI. Branchez la BCF via un cable MIDI allant de la sortie MIDI de votre carte audio vers l'entrée MIDI de la BCF (et débranchez le cable USB, bien-sûr). Allumez la BCF tout en maintenant les boutons **Store et Learn** enfoncés. L'afficheur doit marquer « LOAD ». Lancez alors SendSX et choisissez la sortie MIDI de votre carte audio comme MIDI out (par exemple, si c'est une RME, vous choisirez « RME MIDI out »). Ensuite, effectuez les opérations d), e) et f) ci-dessus. Vous pourrez ensuite rebrancher la BCF en USB et l'utiliser normalement. Si cela ne fonctionne pas, essayez en ajoutant un cable MIDI allant de la sortie MIDI de la BCF vers l'entrée MIDI. Normalement, cela fonctionne sans problème.

**Note 2 :** Behringer fournit un petit utilitaire de mise à jour de l'OS qui fonctionne bien, mais qui vous obligera à utiliser une connexion MIDI dans les deux sens (deux câbles, sinon ça ne fonctionne pas). Selon votre configuration, il est également possible que l'envoi des infos MIDI soit trop rapide. SendSX permet de régler ce timing. En cas de grosses difficultés, je vous le recommande.

# **Mise en marche en mode Mackie Control pour Cubase et paramétrage de Cubase**

a) allumer la BCF 2000 tout en maintenant appuyé le deuxième bouton en partant de la gauche de la rangée supérieure de boutons (au dessus des faders).

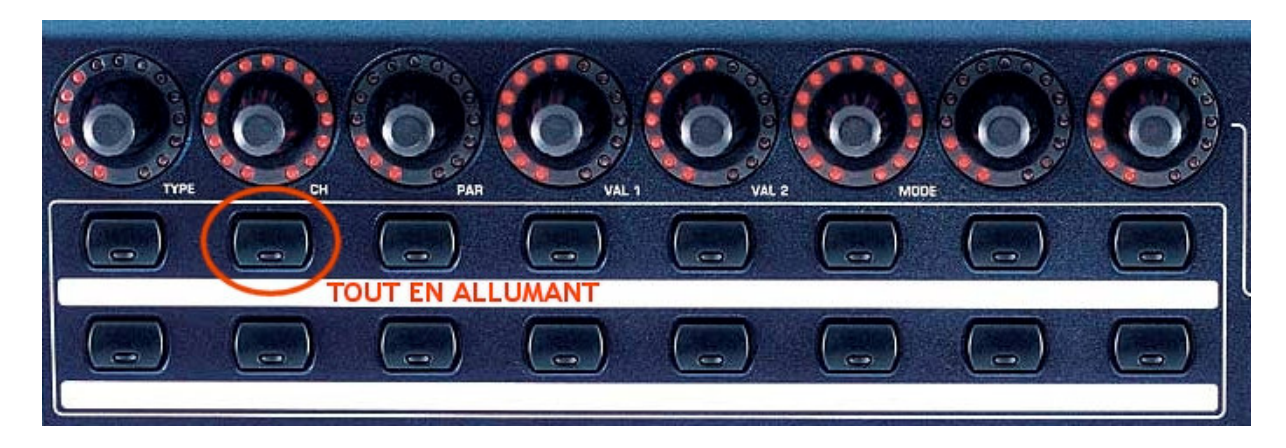

- b) l'afficheur LED affiche la version de l'OS (1.07 logiquement) pendant quelques secondes puis « MC C » (pour Mackie Control for Cubase) qui reste affiché.
- c) si vous ne relachez pas tout de suite le bouton, vous entrez dans les réglages globaux (voir le manuel, section « Global Setup »). Pour en sortir il suffit d'appuyer sur **Exit**. A partir de maintenant, lorsque vous allumerez normalement la BCF, elle sera en mode Mackie et les fonctions des boutons seront spécifiques à ce mode. Il n'est pas possible d'éditer quoi que ce soit et il n'y a pas besoin de preset ni quoi que ce soit.
- d) ouvrez Cubase SX, et suivez « Périphériques/Configuration des Périphériques ». La manœuvre diffère un peu à partir de SX 3 (principalement parce que la présentation n'est pas la même) mais le principe est exactement le même.
- e) dans SX 1 et 2, choisissez l'onglet « Ajouter/Supprimer », sélectionnez le périphérique Mackie Control puis cliquez sur « Ajouter ». Dans SX 3, cliquez sur le signe plus en haut à gauche et cliquez sur Mackie Control.

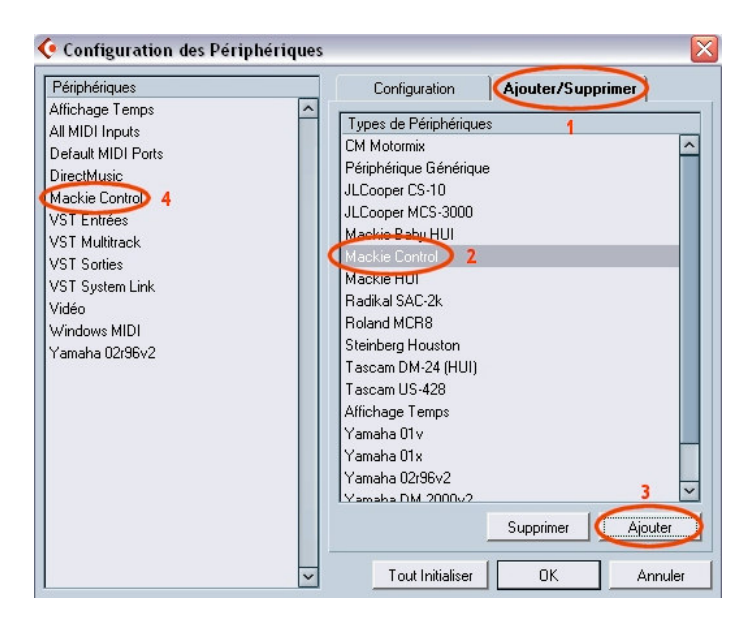

# **Pour SX 1 et 2**

**Pour SX 3**

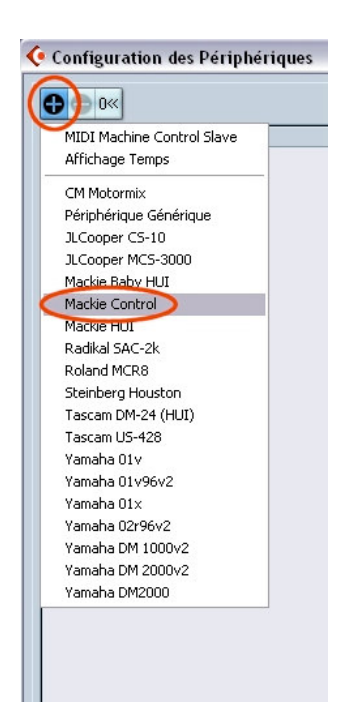

Maintenant, dans SX 1 et 2, choisissez le périphérique Mackie Control dans la section gauche où il est apparu puis l'onglet « Configuation ». Dans la section droite, choisissez, pour les ports d'entrée et de sortie MIDI « BCF2000 [01] » et cliquez sur « Appliquer ». Pour SX 3, sélectionnez simplement le périphérique dans la section gauche puis exécutez les mêmes opérations.

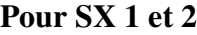

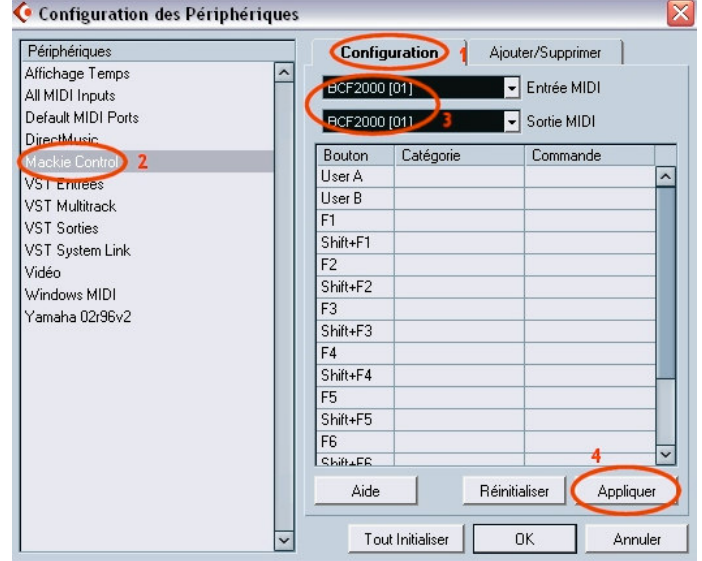

**Pour SX 3**

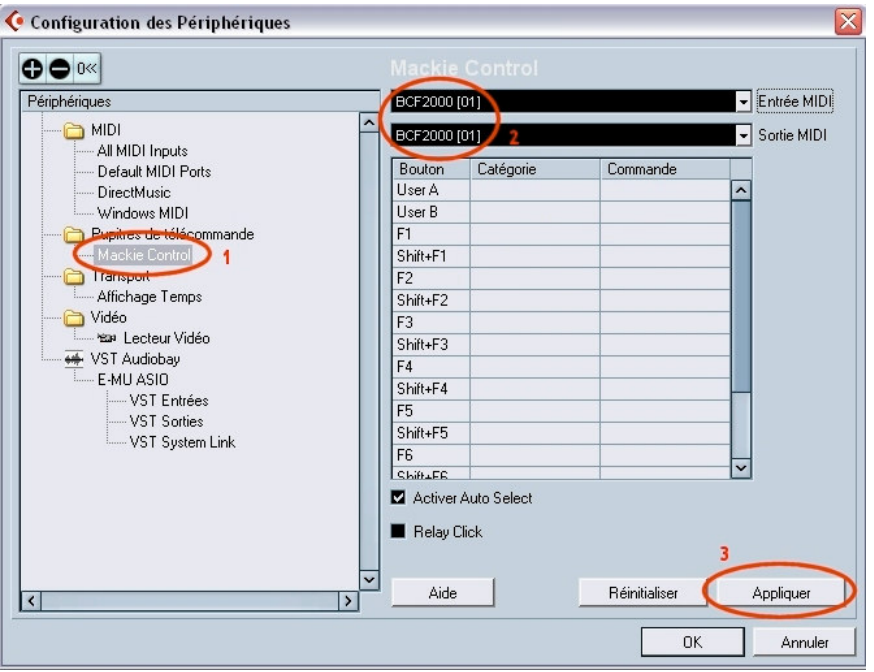

Voilà, la BCF 2000 est déclarée comme Mackie Control dans Cubase. Pour vérifier que tout fonctionne, ajoutez une piste audio dans un nouveau projet (vide), ouvrez le mixeur puis manoeuvrez le fadeur 1 de la BCF. Vous devriez voir le fadeur dans Cubase bouger. Faites la même chose en bougeant le fader dans Cubase à la souris. Magie ! Vous devriez voir le fader de la BCF bouger !

**Petit truc :** pour SX 3, cochez la case « Activez Auto Select ». Ceci aura pour effet de délectionner automatiquement une piste lorsque vous bougerez son fader. Par exemple, si la piste que vous pilotez n'est pas visible à l'écran sur la table de mixage Cubase, lorsqu'elle s'autosélectionnera elle viendra se placer à l'écran. Cette fonction est normalement utilisée avec les faders sensitifs de la vraie Mackie Control, mais elle est bien pratique quand-même !

Bon, ça c'était l'apéro, maintenant va falloir voir comment ça marche contrètement !

# **Le BCFViewer, LCD virtuel.**

Contrairement à la vraie Mackie Control, la BCF 2000 ne comporte pas de bandeau d'affichage LCD permettant de renvoyer sur l'appareil certaines informations en provenance du séquenceur, telles que le nom des pistes correspondant à chaque fader, les réglages de panoramique, les EQ…….

Heureusement, monsieur Behringer nous a pondu un émulateur de LCD en version logicielle qu'il suffit de charger et de placer quelquepart sur l'écran de l'ordinateur. On a ainsi presque le même affichage que sur une vraie Mackie. Ce petit programme s'appelle BCFViewer et si vous avez bien suivi les explications, vous devez l'avoir téléchargé.

Alors, comment on se sert de cet outil ? Il n'y a pas d'installateur, il suffit de décompresser l'archive zip et de lancer l'application, mais voici quelques conseils pour gagner en efficacité.

- a) décompressez l'archive **BCFview.zip** dans « C:\Program Files » et nommez le dossier « BCFview » (c'est d'une logique implacable).
- b) localisez le fichier **BCFview.exe** puis faites un clic droit dessus et choisissez « Envoyer vers » puis « Bureau (créer un raccourci) ». Fermez tout et revenez au bureau où vous découvrez un raccourci vers BCFview. Faites glisser ce raccourci vers la barre de lancement rapide de Windows. Il vous suffira de cliquer dessus une fois pour lancer le BCFviewer (vous pouvez faire un clic droit sur ce raccourci puis choisir « Propriétés » afin de le renommer en « BCFview » simplement).
- c) allumez la BCF 2000 et lancez BCFview.
- d) dans la fenêtre bleue qui s'affiche (et dans laquelle rien ne s'inscrit…..c'est normal tant que Cubase n'est pas lancé), faites un clic droit. Dans la section supérieure du menu sélectionnez « BCF2000 [01] » comme port MIDI et, dans la section du dessous, cochez « Always on Top ».

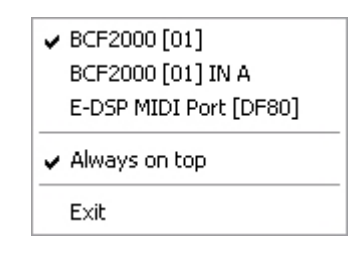

Voilà, le BCFviewer est configuré et prêt à être utilisé en conjonction avec la BCF (il ne sert qu'en mode Mackie).

**Note :** il peut arriver, pour des raisons diverses que la fenêtre bleue du BCFviewer n'apparaisse pas à l'écran alors que la barre d'état de Windows affiche qu'il est bien ouvert. Pour remédier à ce petit problème, voici ce que vous pouvez faire. Rendez-vous dans le dossier « BCFview », localisez le fichier **BCFview.ini** et supprimez-le. Relancez alors le programme et vous devriez voir la fenêtre bleue à nouveau. Il vous restera à recommencer l'étape d). Si vous ne désirez pas refaire vos réglages, ouvrez simplement **BCFview.ini** dans le bloc-note Windows, localisez les lignes « Left=xxx » et « Top=xxx » et entrez respectivement les valeurs 250 et 500 après le signe « = », sans espace. Sauvegardez puis lancez BCFview : la fenêtre est à peu près au milieu de l'écran et vos réglages sont encore là.

# **Fonctions de la BCF 2000 en mode Mackie Control**

D'abord, avant d'utiliser la BCF 2000 en mode Mackie Control, il faudra retenir l'ordre dans lequel lancer les différents éléments. L'ordre sera toujours le suivant et si vous ne le respectez pas, le système ne fonctionnera pas correctement :

- 1) allumer la BCF 2000 (en mode Mackie, bien sûr)
- 2) lancer le BCFViewer
- 3) lancer Cubase SX

Avant d'expliquer les fonctions de la BCF/Mackie je vous conseille fortement d'aller télécharger cette vidéo (en espérant que les autres arrivent, ça fait longtemps qu'on attend) afin de voir un peu comment tout ça fonctionne http://www.dancetech.com/video/SX\_BCF\_INTRO\_AND\_EQ\_final\_DIVx\_512.zip Je vous invite également à lire très attentivement le PDF « Mackie\_Control.pdf » disponible avec la documentation de Cubase. Rien qu'avec ça, si vous lisez l'anglais, vous devriez comprendre les fonctions disponibles.

Voici comment sont organisées les commandes de la BCF lorsqu'elle est en mode Mackie Control pour Cubase. Notez bien que cette organisation n'est valable que pour Cubase et qu'une utilisation avec un autre séquenceur aura pour conséquence des comportements très bizarres, tout simplement parce que chaque séquenceur possède sa propre implémentation du protocole HUI et des données MIDI qui lui correspondent. Ce schéma nous servira de référence pour tout ce qui va suivre.

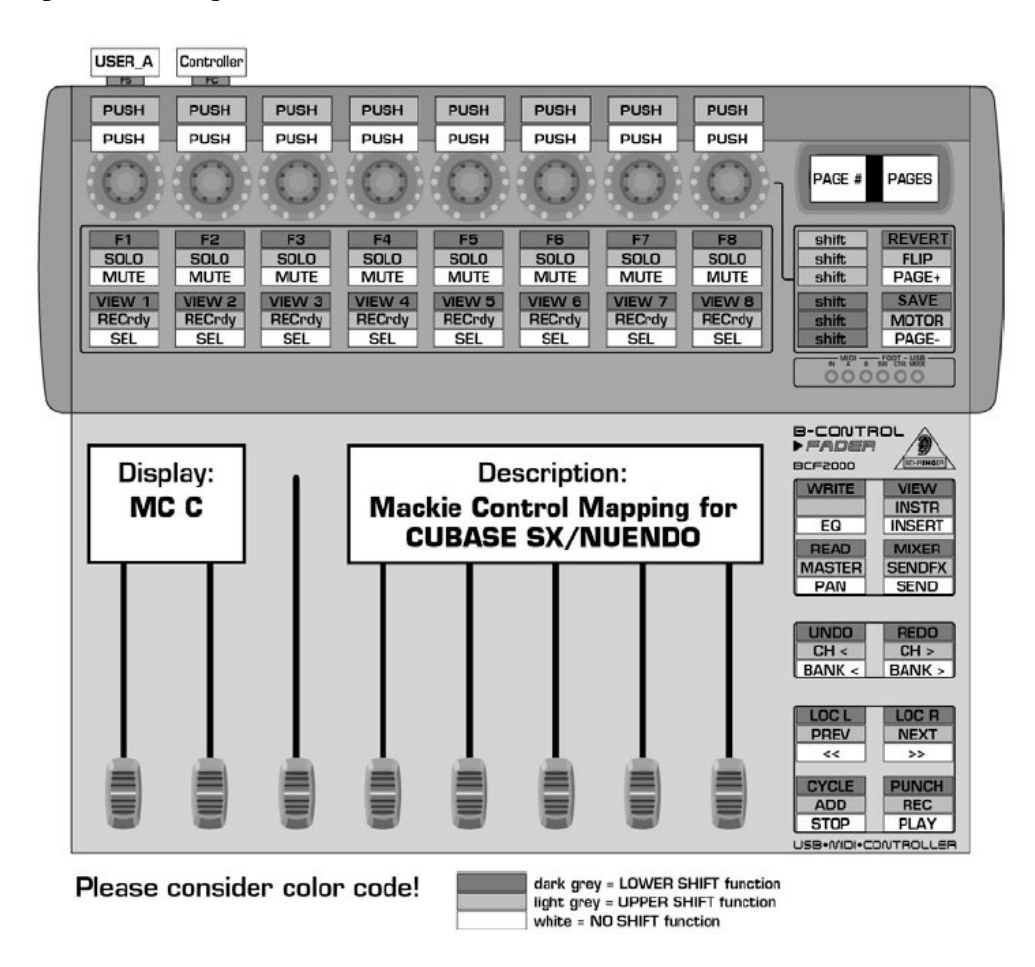

Je ne vous fait pas l'affront de vous parler des faders, vous savez très bien à quoi ils servent ;o)

# **Fonctionnement des boutons.**

Chaque bouton de la BCF 2000 en mode Mackie peut avoir jusqu'à trois fonctions différentes (ou plutôt, ils peuvent envoyer 3 messages HUI différents qui seront interprétés par Cubase). Pour y accéder, on a à notre disposition deux touches « Shift » qui vont nous donner trois couches de fonctions : une première couche sans touche Shift (il suffit d'appuyer simplement sur un bouton, les fonctions apparaissent en blanc sur le schéma), une seconde couche accessible en appuyant simultanément sur la touche Shift supérieure (en gris clair sur le schéma) et la touche de fonction, et une troisième couche accessible en appuyant sur la touche Shift inférieure (en gris foncé) et la touche de fonction.

Prenons par exemple la touche tout en bas à droite de la BCF 2000 : en blanc, la première couche permet de lancer la lecture du séquenceur, en gris clair (Shift supérieur gris clair + touche de fonction), permet de lancer l'enregistrement et en gris foncé (Shift inférieur gris foncé + touche de fonction), engage le « punch in ».

Notez que certaines touches s'illuminent lorsqu'on appuie dessus, nous permettant de savoir dans quel mode on est ou ce qui est actif.

En principe, la fonction push des 8 encodeurs du haut devrait aussi répondre à ce principe mais pour l'instant, seule la première couche (sans aucun Shift) est active en mode Mackie. Il reste de la place pour d'autres fonctions !

### **Fonctions des boutons.**

Je ne vais pas m'appesantir sur les fonctions évidentes (vous connaissez le fonctionnement de votre séquenceur). J'expliquerai seulement les fonctions qui peuvent sembler bizarres ou inconnues.

### **1) Sur le bandeau de 2x8 boutons au-dessus des faders :**

La fonction **View 1** à **View 8** permet de rappeler les 8 premières présélections que vous aurez sauvegardées pour la table de mixage Cubase. Elles correspondent à différentes vues du mixeur que l'on peut sauvegarder et rappeler, sur la gauche du mixeur (voir capture). Une fois qu'une vue du mixeur vous plait, enregistrez-la en cliquant sur le petit dossier affublé d'un signe plus. Vous pourrez la rappeler en cliquant sur les boutons View 1 à View 8 sur la BCF.

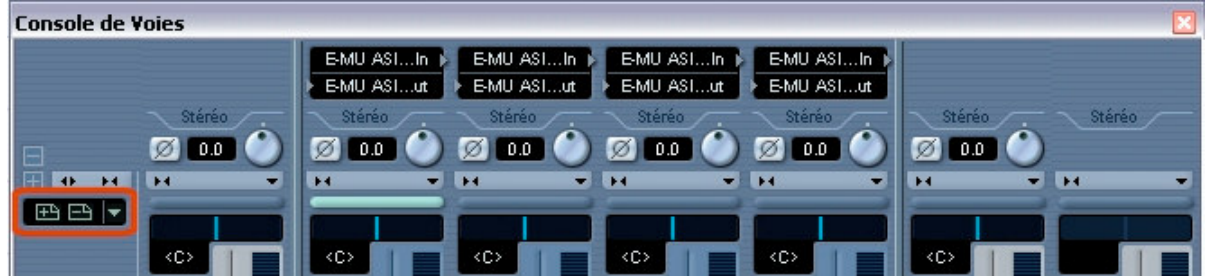

Les touches **F1** à **F8** correspondent à une série de 8 boutons présents sur la Mackie originale et qui sont en fait des boutons librement assignables à des fonctions de Cubase. Sur la Mackie originale, ces 8 boutons sont associés à une touche Shift qui donne alors accès à 16 fonctions assignables. Ici on n'aura accès qu'à 8 fonctions seulement. Comment assigner ces boutons à des fonctions de Cubase ? C'est tout simple. Ouvrez la fenêtre de configuration du périphérique Mackie Control dans Cubase (menu « Périphériques/Configuration des périphériques », sélectionnez Mackie Control puis l'onglet « Configuration » pour SX 1 et SX 2). Dans la partie droite, vous voyez une section avec des cases estampillées F1 à F8 et Shift + F1 à F8. Comme dit plus haut, on ne pourra configurer que les cases F1 à F8. Il suffit alors de cliquer dans la case « Catégorie » pour sélectionner un domaine de Cubase dans lequel on veut choisir une fonction à piloter, puis de cliquer dans la case « Commande » pour choisir…….la commande. Par exemple, pour la touche F1, choisissez « Périphériques » puis « Affichage Temps ». Validez. En appuyant sur la touche Shift inférieur et le premier bouton de la rangée supérieure de la BCF, la fenêtre d'affichage de temps de Cubase s'ouvre. Si vous rappuyez, elle se ferme.

Notez aussi la case User A, qui peut aussi être configurée. Elle correspond à la prise jack à l'arrière de l'appareil. On y connectera une pédale de switch et on y affectera, souvent, le démarrage de l'enregistrement.

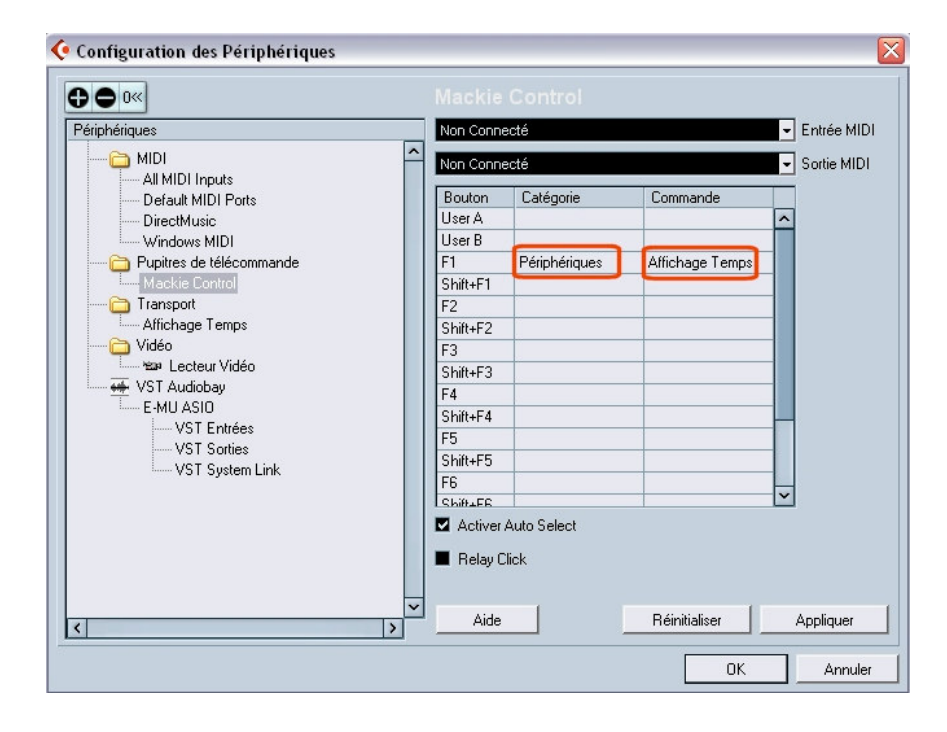

#### **2) Section de 4 boutons en haut à droite :**

Les fonctions **Page+** et **Page-** permettent de faire défiler les pages de paramètres. Nous reviendrons dessus plus bas lorque nous parlerons de l'afficheur LED.

La fonction **Flip** permet de transférer la fonction assurée par les encodeurs sur les fadeurs. Si par exemple les encodeurs pilotent le panoramique, une pression sur la touche Flip inversera tout : les faders piloteront le panoramique et les encodeurs piloteront le volume. Très pratique si vous devez faire des réglages d'EQ très fins par exemple.

La fonction **Motor** permet de désactiver la motorisation des faders si vous voulez par exemple corriger une automation sans devoir lutter contre les faders (ce qui n'est pas bon pour eux mécaniquement).

Les fonctions **Save et Revert** permettent la sauvegarde du projet (Ctrl + S) et le retour à la version précédente (mais il semble que cette fonction ne marche pas avec Cubase).

## **3) Section de 4 boutons en bas à droite :**

Sans « shifter » on accède aux fonctions **Play, Stop, Rembobiner et Avancer**. Si vous appyez deux fois sur **Stop** vous revenez à l'endroit d'où est partie la lecture.

Avec le Shift supérieur, les fonction **Prev** et **Next**, permettent de déplacer la curseur de lecture de marqueur en marqueur soit en avant soit en arrière (à condition que vous ayez placé des marqueurs dans votre projet). **Add** ajoute un marqueur à l'endroit où se trouve le curseur de lecture et **Rec** lance l'enregistrement (y compris en cours de lecture pour un punch in manuel).

Avec le Shift inférieur, **Punch** engage le bouton Punch In de la barre de transport Cubase et **Cycle** engage le mode cycle pour jouer en boucle ce qui se trouve entre les deux locators**. Loc L** place le curseur de lecture sur le locator gauche et **Loc R** sur le locator droit.

## **4) Les deux boutons estampillés « Presets » sur la BCF :**

Sans « shifter », **Bank <** et **Bank >** permettent de passer d'une banque de 8 pistes à une autre banque de 8 pistes, par groupes de 8 pistes. Si par exemple votre projet contient 32 pistes, vous pourrez toutes les piloter avec les 8 faders de la BCF en passant d'une banque à l'autre (pistes 1 à 8, puis 9 à 16 en pressant la touche **Bank >**, etc….).

Avec le Shift supérieur, les boutons **Ch <** et **Ch >** permettent de passer d'une banque de 8 pistes à une autre, mais en se déplaçant par pas d'une piste à chaque pression. Si vous pilotez les pistes 1 à 8, une pression sur **Ch >** vous fera passer aux pistes 2 à 9, une autre pression aux pistes 3 à 10, etc….

Avec le Shift inférieur, la fonction **Undo** annule la dernière opération et la fonction **Redo** réexécute la dernière fonction annulée.

### **5) Groupe de 4 boutons estampillés Store, Learn, Edit et Exit :**

Je ne parlerai que des fonctions accessibles via le Shift inférieur (gris foncé). **Write** et **Read** enclenchent respectivement l'enregistrement et la lecture de l'automation pour la piste sélectionnée. **View** affiche la fenêtre d'édition d'une piste (comme quand on clique sur le petit « e » d'une piste). **Mixer** affiche à l'écran le mixeur principal de Cubase (accessible normalement via « Périphériques/Console de Voies »).

**Note :** ne perdez jamais de vue que les noms de fonctions indiqués en sérigraphie blanche sous les boutons de la BCF 2000 ne correspondent à rien lorque l'on est en mode Mackie. Le bouton Edit ne permet d'éditer rien, le bouton Exit ne permet de sortir de rien……

# **L'afficheur LED.**

A l'allumage de la BCF 2000, l'aficheur lit « MC C ». Une fois Cubase lancé, il lit « 01.02 », ce qui est normal. Il s'agit d'un indicateur qui vous donne des informations sur les pages de paramètres disponibles selon le mode dans lequel vous ètes (voir partie suivante).

Le chiffre à gauche du point vous dit sur quelle page vous vous trouvez et le chiffre à droite du point vous donne le nombre de pages de paramètres disponibles.

Si vous lisez 01.06, cela signifie que vous ètes à la page 1 sur 6 pages. Une pression sur la touche **Page+** donnera l'affichage 02.06, une autre donnera 03.06. Pour redescendre, on appuiera sur **Page-**.

Ces indications sont reportées dans l'afficheur virtuel BCFViewer sur l'écran de votre ordinateur, comme ceci :

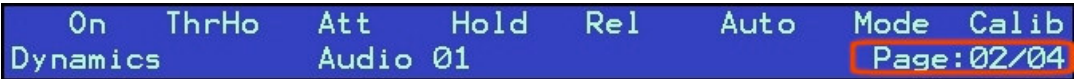

# **Les modes d'utilisation.**

Sur la Mackie Control originale, il existe trois modes de fonctionnement différents repris par la BCF en mode Mackie :

- le mode « canal sélectionné ». Ce mode vous donne accès à 8 paramètres différents (par page de paramètres) applicables à une seule piste sélectionnée. Exactement comme si vous aviez devant vous une tranche de console avec, par exemple, tous les potards d'EQ placés verticalement. Ou bien comme si vous aviez devant vous une tranche de console avec ses huit potards d'envois auxiliaires placés verticalement au dessus du fader.
- le mode « jeu de faders ». Dans ce mode, c'est l'inverse, vous pouvez modifier un même paramètre pour 8 pistes contigües, comme si vous aviez devant vous huit potards de panoramiques placés horizontalement pour huit pistes adjacentes.
- le mode « global ». Ce mode vous permet de piloter des paramètres qui s'appliquent à l'ensemble d'un projet et pas à une piste en particulier : paramètres du canal master, rack des effets sends (valable pour VST, mais plus pour SX depuis la version 2), paramètres de VST-i.

Maintenant, regardez sur le schéma les 4 boutons placés sous la marque Behringer sur la BCF 2000 (et estampillés Edit, Exit, Learn et Store). Ils servent à entrer dans 7 modes d'édition différents qui vont vous permettre de piloter des sections différentes de Cubase.

- le mode EQ (bouton EQ, sans « shifter »), permet de piloter les 4 égaliseurs d'une voie sélectionnée. Il s'agit d'un mode « canal sélectionné ». Il comporte 2 pages (une page pour 2 EQ).
- le mode INSERT (bouton INSERT, sans « shifter »), permet de piloter les 8 effets d'insert d'une voie sélectionnée. Il s'agit d'un mode « canal sélectionné ». Le nombre de pages

qu'il comporte dépend du nombre de paramètres disponibles dans les plugins d'effet que vous pilotez.

- le mode PAN (bouton PAN, sans « shifter ») est le mode par défaut, il permet de piloter les panoramiques de huit pistes adjacentes. Pour piloter les panoramiques de huit autres voies, il suffit d'utiliser les touches de changement de banque. Ce mode comporte deux pages (une page pour le panoramique gauche/droite et une page pour le réglage avant/arrière, pour ceux qui mixent en quadriphonie). Il s'agit d'un mode « jeu de faders ».
- le mode SEND (touche SEND, sans « shifter »), permet de piloter les 8 envois d'effets d'une piste sélectionnée. C'est un mode « piste sélectionnée ». Il comporte 4 pages : la première pilote le taux d'envoi de chacun des 8 envois d'une voie, la deuxième pilote la mise en service/hors service de chacun des 8 envois, la troisième pilote le passage post/pre-fader pour chacun des 8 envois, et la quatrième page permet de choisir la piste effet vers laquelle le signal est envoyé, pour chacun des 8 envois. Il s'agit d'un mode « piste sélectionnée ».
- le mode INSTR (touche INSTR avec Shift supérieur) permet de piloter tout ce qui se rapporte aux VST-i. Il s'agit d'un mode « global ».
- le mode MASTER (touche MASTER avec Shift supérieur) permet de piloter les huit effets applicables sur la sortie Master de Cubase. Il s'agit d'un mode « global ».
- le mode SENDFX (touche SENDFX avec Shift supérieur) permet (ou plutôt permettait) de piloter les huit effets send disponibles dans le rack d'effets send de Cubase. Depuis la version 2 de Cubase, les envois d'effets ont leur propre piste (pistes FX) et il n'y a plus de rack VST-Sends. Ce mode n'a donc plus vraiment d'intérêt à partir de Cubase SX 2. Les paramètres seront édités comme s'il s'agissait d'une piste audio classique. Il s'agit d'un mode « global ».

# **Rôle des encodeurs selon le mode d'utilisation.**

On n'a pas encore parlé des huit encodeurs à fonction push car leur fonction est un peu plus difficile à saisir. Alors, je les ai gardés pour la fin ;o)

# **1) Mode EQ engagé :**

2 pages de paramètres.

Chaque EQ est piloté par 4 encodeurs. En page 1, les encodeurs 1 à 4 pilotent l'EQ Low et les encodeurs 5 à 8 l'EQ Low Mid. En page 2, les encodeurs 1 à 4 pilotent l'EQ Hi Mid et les encodeurs 5 à 8 pilotent l'EQ Hi.

Pour chaque EQ, les encodeurs pilotent, de gauche à droite : Gain, Fréquence, largeur de bande (paramètre Q) et mise en/hors service de l'EQ.

La fonction push de tous les encodeurs permet de bypasser tous les EQ en une seule fois.

# **2) Mode PAN engagé :**

## 2 pages de paramètres.

Chaque encodeur pilote le panoramique de chaque voie. Panoramique gauche/droite en page 1 et réglage avant/arrière en page 2.

La fonction push de chaque encodeur permet d'activer le monitoring de la voie qui lui est rattachée.

# **3) Mode INSERT engagé :**

Une page de paramètres au démarrage, puis le nombre de pages dépendra du plugin que l'on pilote.

En page 1 : l'encodeur 1 sélectionne le slot d'insert (de 1 à 8), l'encodeur 2 met l'effet en/hors service, l'encodeur 3 permet de choisir un effet dans votre liste de plugins.

Une fois un effet chargé, le nombre de pages change en fonction des paramètres pilotables. Par exemple, si on sélectionne l'effet Dynamics dans le slot 1, on obtient 4 pages de paramètres (affichage 01.04). Les paramètres pilotés par un encodeur donné dépendent du plugin. A vous de chercher un peu. Leurs noms apparaissent sur le BCFviewer (mais ce n'est pas toujours très clair).

La fonction push des encodeurs n'a pas d'effet dans ce mode (dommage, on aurait aimé un bypass).

### **4) Mode SEND par piste engagé :**

4 pages de paramètres. Pour chaque page, chaque encodeur pilote le même paramètre mais pour chaque slot d'envoi effet (encodeur 1 pour envoi 1, encodeur 2 pour envoi 2…..).

On va partir de la page 4 car c'est celle qui permet d'utiliser les autres ensuite (c'est pas très très logique, mais bon….)

Page 4 : chaque encodeur permet de choisir vers quelle voie FX est envoyé le signal, pour chaque slot d'envoi.

Page 3 : chaque encodeur passe chaque envoi en mode pre ou post fader.

Page 2 : chaque encodeur met chaque envoi en/hors service.

Page 1 : chaque encodeur règle le taux d'envoi de chaque slot.

La fonction push permet de bypasser tous les envois de la voie sélectionnée.

### **5) Mode MASTER engagé :**

Fonctionne exatement comme le mode INSERT mais pour la sortie Master de Cubase.

On n'a malheureusement pas accès aux EQ du master (ni à son fader, d'ailleurs).

### **6) Mode INSTR engagé :**

Fonctionne exactement comme le mode INSERT mais vous avez accès aux 64 slots VST-i de SX et les paramètres contrôlés sont ceux du VST-i chargé. Attention car avec certains VST-i, on arrive à un nombre impressionnant de pages de paramètres (17 pages pour The Grand, par exemple).

# **7) Mode SENDFX engagé :**

Ce mode n'est valable que si vous utilisez Cubase VST ou Cubase SX 1 qui proposent un rack VST-send dans lequel on peut insérer 8 effets indépendants.

Fonctionne plus ou moins comme le mode INSERT. Le premier encodeur permet de sélectionner l'un des huit slots d'effets du rack VST-send. Ensuite on choisit quel effet on veut insérer avec l'encodeur 3 et on utilise l'encodeur 2 pour mettre l'envoi en/hors service. Le nombre de pages dépend encore une fois du nombre de paramètres que propose le plugin choisi. A partir d'SX 2, ce mode ne sert pas à grand chose car une fois la piste FX sélectionnée on n'a accès qu'à son premier slot d'insert. Bref, ce mode est inutile avec SX 2 et 3, il s'agit plus d'un "« reste » parce que la Mackie Control est sorti du temps de Cubase VST.

Et voilà ;o)

Je vous laisse découvrir ce que montre exactement le LCD virtuel BCFViewer puique cela dépendra principalement des plugins et des VST-i chargés. Et puis, là, vous avez le plus gros !

Sachez que vous découvrirez quelques limitations au système, mais qu'elles sont plus dues à Cubase qu'à la BCF 2000. Il vous faudra alors chercher les méthodes qui vous conviendront le mieux et vous feront gagner le plus de temps et surtout, qui vont feront éviter le plus possible la souris.

Pour vous éviter de devoir apprendre par cœur toutes les fonctions des boutons, je vous ai préparé un gabarit (**template\_mackie.rtf**) à imprimer, découper et coller sur la BCF (avec de la patafix, ça marche très bien). Il suffit de découper les trois parties (en laissant les parties noires) et de les placer sous les boutons (vous comprendrez vite en le faisant). La partie longue se colle sur le bandeau de 2x8 boutons, la partie la plus petite se colle sur les 4 boutons sous l'aficheur LED et la partie la plus haute, sous la marque (Behringer BCF 2000).

# **Comment piloter encore plus de paramètres via le mode Mackie ?**

Alors.

Vous avez surement remarqué les choses suivantes lorsque vous utilisez la BCF 2000 en mode Mackie avec Cubase :

1) lorsque vous entrez dans les modes INSERT ou MASTER et que vous sélectionnez un plugin en tournant l'encodeur 3, la fenêtre du plug s'ouvre et il est a priori impossible de la fermer (ou de la réouvrir) sans utiliser la souris. C'est une caractéristique propre à Cubase qui n'a rien à voir avec la BCF, mais c'est assez embêtant !

2) la fonction push des encodeurs n'a une fonction "Mackie" que dans les modes PAN (monitoring on ou off), EQ (bypass général) et SEND (bypass général). Dans les modes INSERT, MASTER et VST-i, appuyer sur les encodeurs n'a aucun effet.

3) les couches "Shift supérieur" et "Shift inférieur" n'ont pas d'effet sur cette fonction push. En appuyant sur les encodeurs, on ne peut donc envoyer qu'un seul message. C'est bien dommage, mais ça changera peut-être !

Hors, j'ai eu l'idée d'ouvrir l'éditeur de script Generic Remote de Cubase avec la BCF (démarrée en mode Mackie) comme entrée MIDI, puis d'observer, via la fonction "Apprendre" de la Generic Remote, quels messages étaient envoyés par la BCF. Pour les contrôleurs type encodeurs et faders, ce sont des messages un peu exotiques. MAIS, pour les boutons et cette fameuse fonction push, ce sont de simples messages Note ON allant de 0 à 90 (environ). Pour les 16 boutons de tranche, ça n'a aucun intérêt puisqu'ils sont assignés à des fonctions propres au protocole Mackie, mais pour la fonction push des encodeurs et pour les boutons permettant de rentrer dans un mode (Send, Insert, Pan, EQ, VST-i...), c'est une minirévolution (enfin...pour moi ). Voici pourquoi.

L'idée est alors de créer un script Generic Remote recevant les messages depuis la BCF en mode Mackie, de façon à gérer certaines fonctions normalement inaccessibles dans ce mode (prinxipalement parce que Cubase n'implémente pas ces messages),en parallèle du périphérique Mackie de Cubase. En gros, il s'agit de "créer" des sous-modes !

Fonctionner ainsi va poser le problème suivant : dans les modes PAN, EQ et SEND, le push des encodeurs va faire double emploi (fonction MC + fonction GR). Par exemple, en mode PAN, vous allez piloter une fonction en appuyant sur l'encodeur, mais vous allez en même temps piloter le monitoring de la piste (on ou off). C'est pas vraiment ce qu'on veut, hein ? Alors voici ce que j'ai fait. J'ai créé plusieurs presets dans mon script GR. Comme les touches d'accès aux modes envoient des messages Note ON également, j'ai fait en sorte que lorsque l'on appuie sur ces touches d'accès (ou les combinaisons qui correspondent), on sélectionne automatiquement le bon preset GR. De la même manière, les touches d'accès aux modes PAN, EQ et SEND (pour lesquels le push des encodeurs a une fonction) sélectionnent automatiquement le preset INACTIVE dans lequel le push des encodeurs est désactivé pour la GR.

D'autre part, en appuyant sur ces touches d'accès, lorsque vous ètes dans la fenêtre projet, la section correspondante de l'inspecteur s'ouvre automatiquement également.

# **Comment ça marche ?**

Pour savoir de quoi je parle exactement, je vous renvoie à l'implantation des fonctions des touches en mode Mackie, disponible un peu plus haut !

1) la combinaison de touches correspondant, sur la BCF, à la fonction "Revert" (Retour à la Version Précédente) de Cubase ne fonctionne pas (ça a toujours été le cas, même avec la vraie Mackie Control, c'est à cause de Cubase). Je lui ai affecté l'ouverture/fermeture de la petite fenêtre Périphérique Générique. C'est très important car cela va vous permettre de savoir ce que vous pilotez puisque le nom des presets y apparait. Il suffit d'appuyer sur le Shift inférieur et la touche "Flip/Page Up" (à l'extrème droite, sous l'afficheur LED) pour faire apparaitre/disparaitre cette mini-fenêtre.

2) appuyez une première fois sur la touche d'accès au mode INSERT (touche nommée "Learn"). Vous voyez s'afficher INSPECTEUR dans la mini-fenêtre GR. Une autre pression sur la touche, vous ètes sur FX OPEN/CLOSE. Encore un coup et c'est FX ON/BYPASS qui s'affiche. Encore, et c'est WORKSPACES. Les deux presets suivants sont ZOOMS et NAVIGATE. Ensuite, vous revenez à INSPECTEUR. Il est alors possible de choisir facilement ce que vous voulez piloter avec le push des encodeurs.

3) sur la BCF 2000, appuyez sur le Shift supérieur et la touche Edit. Vous entrez dans le mode MASTER de l'émulation Mackie. En même temps et automatiquement, la mini-fenêtre GR affiche MASTER FX OPEN/CLOSE et la voie master dans la table de mix cubase est automatiquement sélectionnée. Refaite la combinaison de touches, vous ètes sur le preset MASTER FX BYPASS.

4) si vous pressez les touches (ou combinaisons) correspondant aux modes PAN, EQ, SEND, SENDFX (qui ne sert à rien, en fait) et INSTRUMENT, la mini-fenêtre affiche INACTIVE. Ceci vous indique que dans ces modes la Generic Remote ne transmet pas les messages du push des encodeurs (pour éviter le double emploi expliqué plus haut). Seule la fonction "Mackie" est active.

### **Que pilote le push des encodeurs dans les modes actifs ?**

1) Quand on rentre en mode INSERT :

- FX OPEN/CLOSE : y a 8 slot insert par voie. Chacun des 8 push pilote l'ouverture/fermeture du plugin chargé dans le slot correspondant (push 1=slot 1 etc...). Ceci pour la voie sélectionnée, bien-sûr.

- FX ON/BYPASS : pareil mais pour le bypass de chaque slot.

- INSPECTEUR : chaque push ouvre/ferme une section de l'inspecteur. A vous de voir quoi (mais c'est en gros encodeurs de gauche à droite pour sections de haut en bas).

- WORKSPACES : une fois concoctés 8 "espaces de travail", vous pouvez les rappeler.

- ZOOMS : différents types de zooms. A vous de découvrir.

- NAVIGATE : à vous de voir ce que ça fait ;o)

2) Quand on rentre en mode MASTER :

Les deux différents modes correspondent à l'ouverture/fermeture de fenêtre de plug et au bypass pour chaque slot, mais cette fois sur la voie Master uniquement.

### **Comment configurer tout ça ?**

Tout simple.

1) Créer 2 périphériques génériques dans Cubase.

2) Dans le premier, importer le script MC\_GR\_1.xml

3) Dans le second importer le script MC\_GR\_2.xml

4) Choisir BCF 2000 [1] en entrée et RIEN EN SORTIE pour chaque périphérique générique. Si votre BCF est reliée via MIDI, vous choisirez bien sûr le port MIDI d'entrée de votre interface MIDI.

Le deuxième script est là pour "autosélectionner" le MASTER quand rentrez dans ce mode et pour "auto-ouvrir" les sections de l'inspecteur.

Note : à cause de la gestion des numéros de pistes par la Generic Remote, quand on ajoute des pistes, tout se décalle. Vous devrez donc éditer le deuxième périphérique générique pour que la fonction s'applique bien au Master et pas à une autre piste. Pour cela, cliquez dans la colonne "Périphérique" de l'éditeur GR et choisissez la voie correspondant à votre sortie Master. Ceci n'est pas bien grave dans la mesure où le mode MASTER (gestion des effets master) sera utilisé à la fin, quand toutes les pistes sont là. De plus, la config GR est sauvegardée avec le projet.

Les scripts sont inclus dans l'archive de ce tutoriel (MC\_GR\_1.xml et MC\_GR\_2.xml).

ENJOY !

Bien entendu, tout est éditable et entièrement adaptable à vos besoins perso. Vous pouvez ajouter ou supprimer des choses.

Amusez-vous bien !

Jérôme.

http://www.espace-cubase.org http://www.musicrun.com/Livres/Trucs%20&%20Astuces%20pour%20Cubase%20SX/